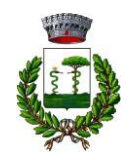

*(Città metropolitana di Napoli)* \* \* \* \* \*

**SERVIZI AFFARI GENERALI** SEGRETERIA GENERALE – UFFICIO LEGALE E CONTENZIOSO PUBBLICA ISTRUZIONE – CULTURA TURISMO SPORT E SPETTACOLO URP E INNOVAZIONE TECNOLOGICA – SERVIZI SOCIALI SERVIZI DEMOGRAFICI – RISORSE UMANE

# **AVVISO**

# **Iscrizioni on line al servizio di refezione scolastica A. S. 2023/2024**

# **Scuola Primaria Plesso Padre Matteo Rossi**

Si comunica che il Servizio di refezione scolastica per la scuola Primaria plesso Padre Matteo Rossi avrà inizio in data **23/10/2023.**

L'iscrizione dovrà essere effettuata **esclusivamente online** attraverso la piattaforma digitale dedicata.

Sarà possibile effettuare l'iscrizione **dal giorno 13/10/2023 al giorno 19/10/2023.**

I genitori potranno accedere alla piattaforma digitando il link <https://www3.eticasoluzioni.com/sciscianoportalegen> ed effettuare la registrazione.

I genitori potranno acquistare per ogni figlio un credito prepagato, che verrà decurtato automaticamente ad ogni pasto consumato; quindi per poter usufruire del servizio mensa sarà obbligatorio avere il borsellino virtuale in credito. Tutti i pagamenti dovranno essere effettuati tramite piattaforma.

Attraverso l'uso della piattaforma sarà possibile consultare i giorni in cui il bambino ha mangiato a scuola, il menù, i pagamenti.

La comunicazione dell'assenza dovrà essere registrata direttamente dal genitore, giornalmente **entro e non oltre le ore 10:00** della giornata interessata.

In caso di mancata registrazione dell'assenza, il pasto sarà addebitato anche se non consumato.

Protocollo N.0012403/2023 del 12/10/2023

La tariffa unica per il servizio di refezione scolastica per la Scuola Primaria, fino al 31 dicembre, è di € 3,50.

Dal 01 gennaio 2024 il prezzo del pasto sarà calcolato in base all'Isee.

## **IMPORTANTE: Si avvisa che, per nuove disposizioni, da quest'anno i menu per i bambini con allergie/intolleranze dovranno essere elaborati direttamente ed esclusivamente dall'ASL.**

I genitori dovranno caricare la certificazione attestante l'allergia/intolleranza direttamente sull'app. Le certificazioni verranno poi trasmesse all'ASL, a cura del Comune. L'ASL provvederà ad autorizzare un menu personalizzato per ogni singolo utente; previa verifica dell'idoneità della certificazione medica caricata dal genitore.

## **Attenzione! Nell'attesa dell'invio dell'autorizzazione e del menu specifico da parte dell'ASL, il bambino interessato non potrà usufruire del servizio.**

Si precisa che né il Comune né la ditta affidataria del Servizio né la Scuola possono intervenire nella suddetta procedura né possono autorizzare la somministrazione del pasto in assenza dell'autorizzazione da parte dell'ASL.

Per qualsiasi dubbio o in caso di difficoltà sarà possibile rivolgersi alla Dott.ssa Esposito Bianca Maria che riceverà esclusivamente il lunedì dalle 10:00 alle 12:00 presso l'edificio comunale oppure inviare una mail all'indirizzo: biancamaria.esposito@comune.scisciano.na.it

In allegato guida alle iscrizioni e manuale di utilizzo della piattaforma.

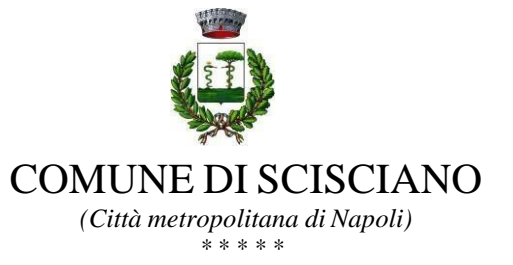

#### **SERVIZI AFFARI GENERALI**

SEGRETERIA GENERALE – UFFICIO LEGALE E CONTENZIOSO PUBBLICA ISTRUZIONE – CULTURA TURISMO SPORT E SPETTACOLOURP E INNOVAZIONE TECNOLOGICA – SERVIZI SOCIALI SERVIZIDEMOGRAFICI– RISORSE UMANE

## **Guida alle Iscrizioni online**

Gentili Genitori,

con il nuovo anno scolastico 2023/2024 il servizio di ristorazione scolastica sarà oggetto di un'importante novità organizzativa legata all'iscrizione, alla prenotazione ed al pagamento dei pasti. Verrà attivato un nuovo sistema informatico, che consentirà di gestire in **modalità integrata** *l'iscrizione ai servizi, la prenotazione del pasto, i pagamenti online, lo scarico della certificazione 730, le comunicazioni mediante un portale Web multilingua e un APP per Smartphone, ecc.*

Verrà attivato un portale per la domanda d'iscrizione online raggiungibile da qualsiasi PC connesso alla rete dove le famiglie **DOVRANNO NECESSARIAMENTE PRE-ISCRIVERE** i propri figli al servizio mensa. La domanda di iscrizione è da intendersi **OBBLIGATORIA PER TUTTI** in quanto coloro che non risulteranno iscritti non potranno accedere ai servizi.

A partire dal giorno **13/10/2023** sarà quindi possibile iscriversi attraverso il nuovo Portale Iscrizioni Online secondo le modalità descritte di seguito.

## **MODALITÀ D'ISCRIZIONE**

**Nuovi iscritti:**

L'accesso al portale dovrà essere effettuato accedendo al link <https://www3.eticasoluzioni.com/sciscianoportalegen>

### **Iscrizione con Codice Fiscale dell'alunno**

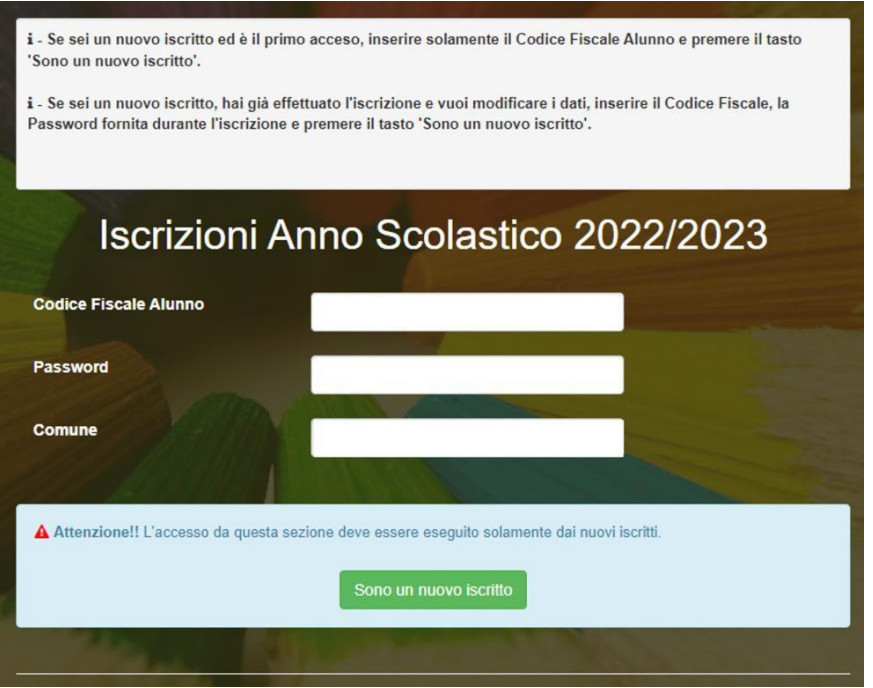

- I nuovi iscritti dovranno premere il tasto **Nuova Iscrizione**. Successivamente inserire solamente il **Codice Fiscale Alunno** e premere il tasto verde *'Sono un nuovo iscritto'*. Inserire tutti i dati richiesti dal form, salvare l'iscrizione e, infine, scaricare la documentazione utile generata al termine.
- Per la modifica dell'iscrizione già salvata ed inoltrata all'ufficio, premere sempre il tasto **Nuova Iscrizione** al link indicato sopra, inserire il **Codice Fiscale Alunno**, la **Password** fornita durante l'iscrizione e premere il tasto verde '*Sono un nuovo iscritto*'. Eseguire il

Cambio Password scegliendo una password personale che rispetti i requisiti richiesti, modificare i dati, salvare e scaricare la documentazione generata al termine dell'iscrizione.

### **Per nuovi iscritti e rinnovi d'iscrizione**

In seguito all'accesso al portale, verrà richiesto di inserire un indirizzo e-mail valido, sul quale riceverete un codice da utilizzare per procedere all'iscrizione.

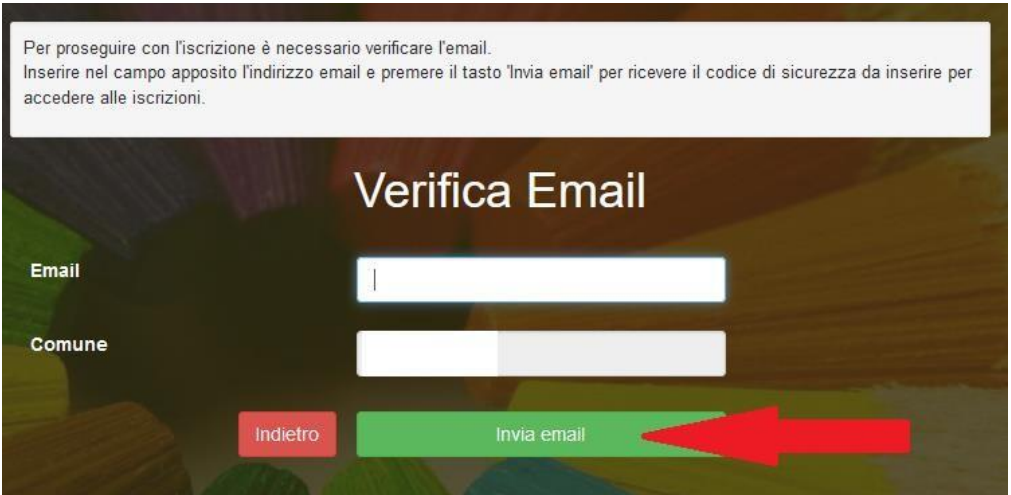

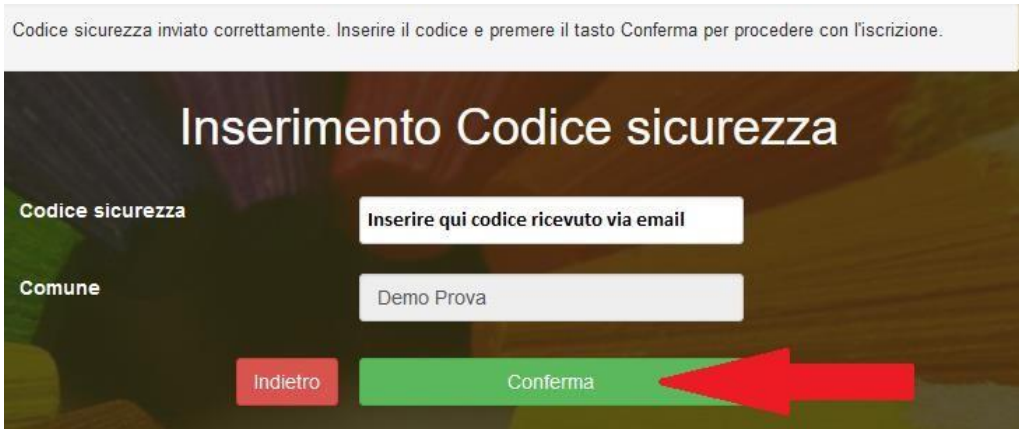

A questo punto sarà necessario compilare tutti i dati richiesti. Al termine del processo, sarà possibile scaricare:

- ✓ *il riepilogo della domanda d'iscrizione compilata*
- ✓ *il manuale informativo che spiega come utilizzare il portale e APP (es. per effettuare un pagamento online a partire dall'avvio del nuovo AS)*
- ✓ *la lettera con le proprie credenziali d'accesso*

Il modulo online dovrà essere debitamente compilato e sottoscritto entro e **non oltre il giorno 19/10/2023**

### DATI DEL GENITORE

**NOTA**: il numero di **cellulare** e l'**indirizzo mail** risultano già inseriti negli appositi campi con i dati rilasciati durante la precedente procedura di verifica dell'identità. È richiesta la compilazione di tutti gli altri campi per poter completare l'iscrizione.

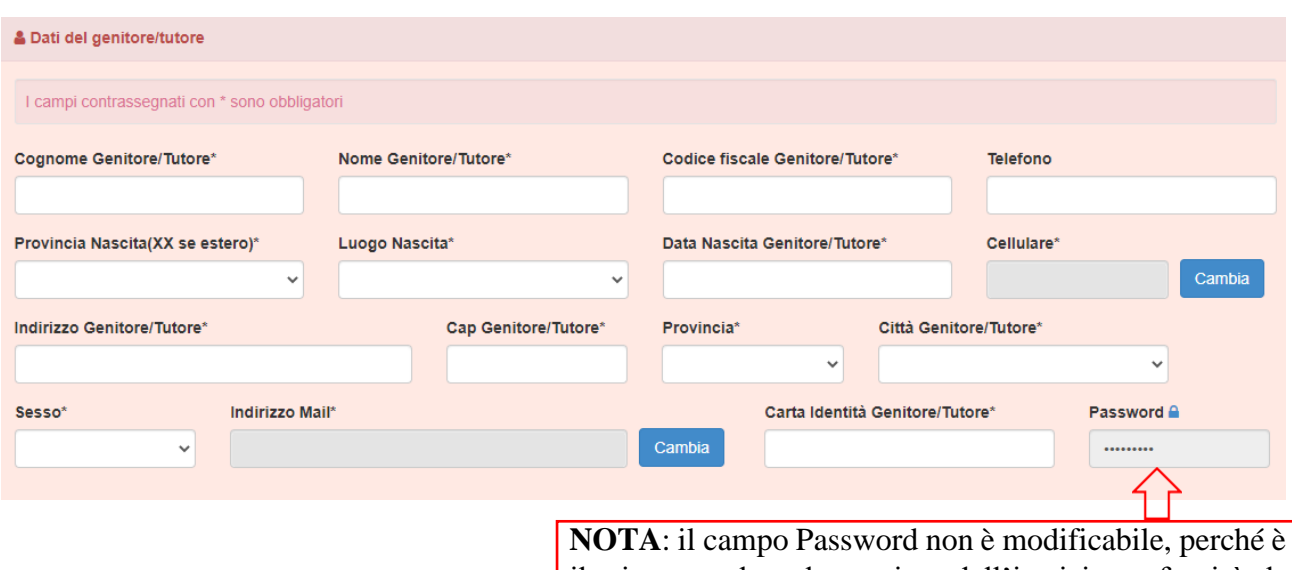

il sistema che al termine dell'iscrizione fornirà la password che in seguito sarà possibile modificare da parte del genitore.

### DATI DEL BAMBINO CHE SI DESIDERA ISCRIVERE AL SERVIZIO MENSA:

**NOTA**: il codice fiscale del bambino non è modificabile, se risultasse sbagliato bisogna tornare al sito internet inziale ed inserire il codice fiscale corretto: <https://www4.eticasoluzioni.com/iscrizioninetcanale>

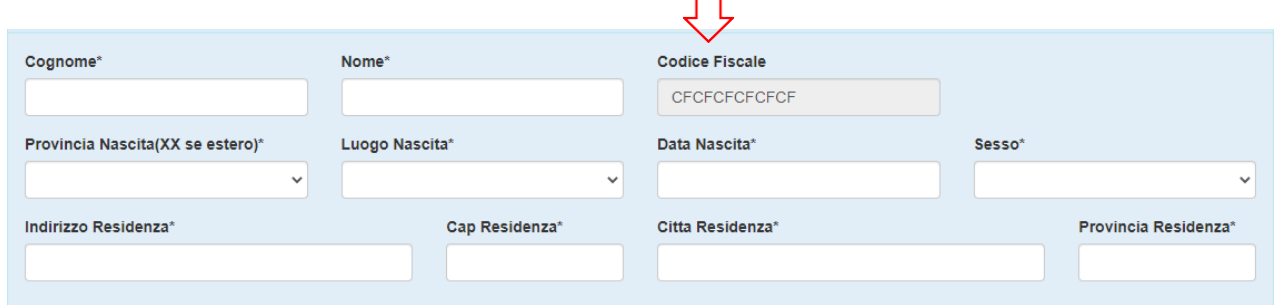

### SELEZIONE DELLA SCUOLA D'ISCRIZIONE

Verrà richiesto di scegliere dall'elenco a tendina in quale scuola il bambino usufruirà il serviziomensa.

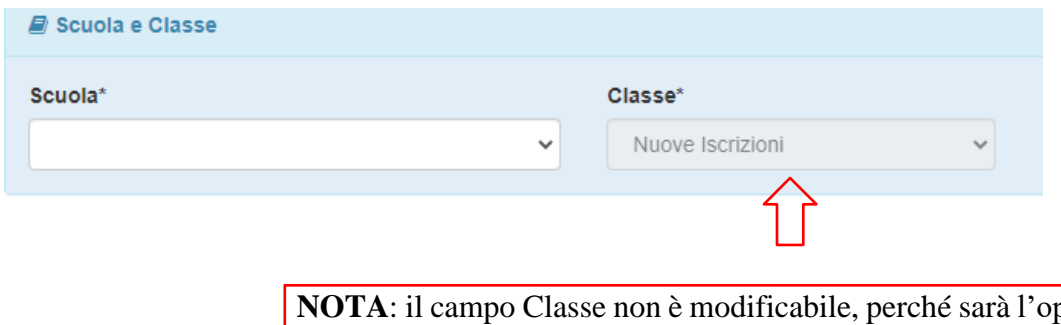

**D**eratore in fase di conferma dell'iscrizione ad assegnare le classi in coordinazione con la dirigenza scolastica.

### TERMINI E CONDIZIONI

In seguito, si dovranno leggere ed accettare i termini di condizioni presenti nel riquadro apposito, cliccando sul riquadro che attiverà il segno di spunta a titolo di conferma di presa visione ed accettazione, è un'operazione necessaria per poter concludere l'iscrizione.

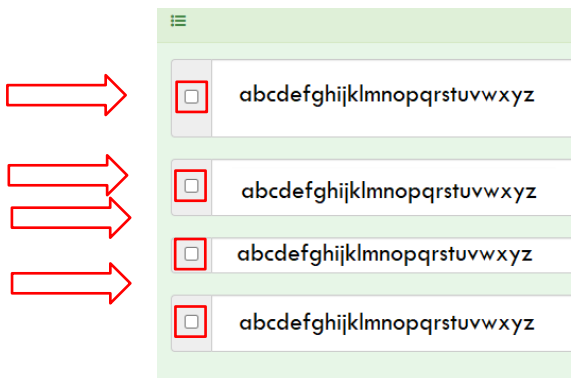

#### **PRIVACY**

Infine, è necessario attivare il segno di spunta a titolo di conferma di presa visione ed accettazione sulla normativa della privacy.

### CONFERMA ISCRIZIONE

Dopo avere compilato tutti i campi precedenti, sarà possibile completare la fase di iscrizionecliccando il pulsante "VAI AL RIEPILOGO ISCRIZIONE" in fondo alla pagina a destra.

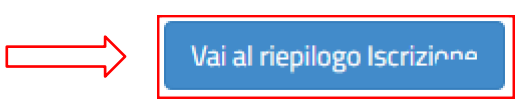

Infine è necessario cliccare il pulsante in fondo alla pagina a destra "INVIA ISCRIZIONE":

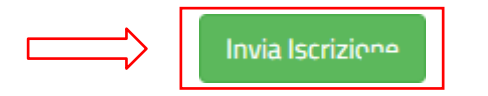

Si verrà rimandati alla pagina di avvenuta registrazione contente **tre file che il genitore dovrà obbligatoriamente leggere e conservare.** I file contengono i dati per l'utilizzo delservizio. Al termine dell'iscrizione bisognerà attendere il tempo tencnico di verifica dei dati per poter accedere all'applicazione e al sito portale dei genitori.

- **Domanda di iscrizione**: contiene la sintesi di tutti i dati inseriti per completare l'iscrizione alservizio mensa.
- **Lettera Credenziali**: contiene la password e il nome utente necessari per poter accedere alportale dei genitori e l'Applicazione per cellulare.
- **Lettera informativa**: contiene la guida per la disdetta del pasto, l'utilizzo dell'Applicazionee del Portale genitori.

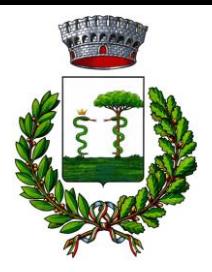

*(Città metropolitana di Napoli)*

# MANUALE DI UTILIZZO

Questo manuale ha lo scopo di spiegare all'utenza il funzionamento del sistema informatizzato per la prenotazione dei pasti della mensa scolastica. Verranno quindi illustrate tutte le informazioni utili per gestire la prenotazione, effettuare i pagamenti e identificare i canali di comunicazione con l'Ente.

#### ATTENZIONE:

Per le indicazioni delle credenziali di accesso al portale di comunicazione con le famiglie (Portale Genitori), link d'accesso e codici personali si rimanda alla LETTERA CODICI E CREDENZIALI.

Qualora non ne siate in possesso, rivolgersi all'Ente per ottenerne una copia.

### Servizio prenotazione mensa scolastica

A partire dal nuovo anno scolastico il servizio di ristorazione scolastica sarà oggetto di una novità organizzativa legata alla prenotazione ed al pagamento dei pasti. Con il nuovo sistema, potrete acquistare per ogni utente (bambino) iscritto un credito che verrà decurtato automaticamente ad ogni pasto consumato.

## MODALITA' DI RILEVAZIONE DELLE PRESENZE

## TECNOLOGIA SET

Le presenze in mensa verranno prenotate automaticamente ad ogni rientro previsto dalla scuola senza nessuna necessità di comunicazione da parte del genitore/tutore alla scuola o al Comune. Il genitore/tutore dovrà invece segnalare l'eventuale

### ASSENZA al servizio REFEZIONE del proprio bambino (utente).

#### Come comunicare l'assenza

la comunicazione dell'assenza può essere effettuata attraverso i seguenti canali:

- Tramite PC da Portale Genitori, disponibile nell'area dedicata all'interno del sito del Comune e all'indirizzo internet indicato nella LETTERA CODICI E CREDENZIALI
- Tramite chiamata con Voce Guida da telefono fisso o cellulare ai numeri riportati nella LETTERA CODICI E CREDENZIALI.
- Tramite APP "ComunicApp" compatibile con la maggior parte dei dispositivi iOS e ANDROID, e scaricabile dallo Store del proprio Cellulare e/o Tablet. Si precisa che l'APP non è supportata su iPad per sistemi iOS e non è disponibile su dispositivi Windows Phone

La comunicazione di assenza dovrà essere inviata entro e non oltre l'orario limite del giorno stesso in cui si intende disdire il pasto, che viene riportato nella "LETTERA CODICI E CREDENZIALI" distribuita all'utenza. Le eventuali disdette inviate in ritardo non saranno processate e daranno luogo all'addebito automatico del pasto.

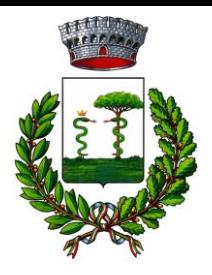

*(Città metropolitana di Napoli)*

### <span id="page-10-0"></span>APPROFONDIMENTO MODALITA' DI DISDETTA TRAMITE TECNOLOGIA SET

Il sistema è molto semplice e si basa sul fatto che ogni giorno il sistema automatico effettua una prenotazione per tutti gli iscritti al servizio secondo il calendario scolastico e i rientri comunicati dalle competenti Istituzioni Scolastiche. In caso di assenza, il Genitore dovrà comunicarlo.

Il sistema permette quindi di effettuare:

- ✓ la disdetta giornaliera del pasto
- $\checkmark$  l'assenza prolungata (così da non dover effettuare una comunicazione tutti i giorni)
- ✓ la riattivazione del servizio dopo l'assenza prolungata (operazione obbligatoria per ripristinare la presenza del bambino dopo il periodo di disdetta prolungata)

Inoltre, se necessario, è possibile effettuare la prenotazione del pasto in bianco per un giorno specifico.

La disdetta del pasto può essere effettuata tramite uno dei seguenti metodi a proprio piacere.

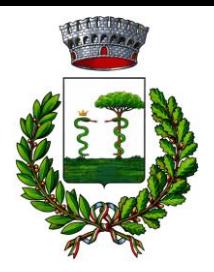

*(Città metropolitana di Napoli)*

#### Applicazione per Smartphone o Tablet iOS, Android

È possibile scaricare gratuitamente l'applicazione "ComunicApp" per Smartphone e Tablet direttamente dallo Store del dispositivo utilizzato ed effettuare le operazioni sopra descritte. Accedere alla sezione Calendario e premere nel calendario sul giorno di refezione per cui si vuole effettuare la disdetta o la prenotazione del pasto in bianco. Le modifiche sono registrate in tempo reale dal sistema.

Tra l'applicazione è possibile, inoltre, visualizzare presenze/assenze del proprio figlio, effettuare una ricarica e rimanere aggiornati sul servizio tramite la sezione Avvisi e News.

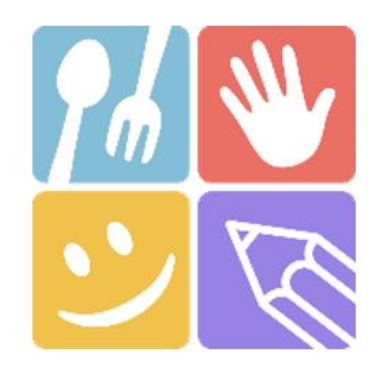

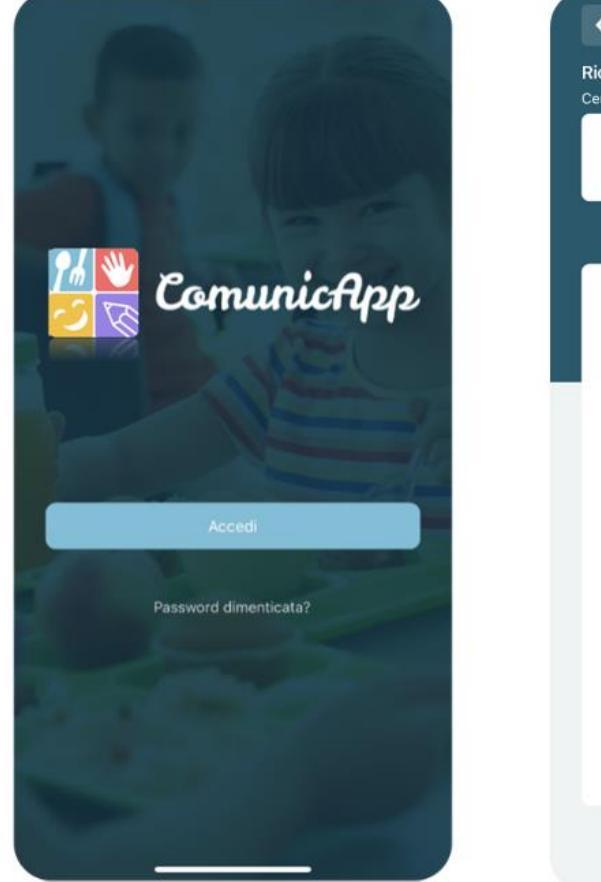

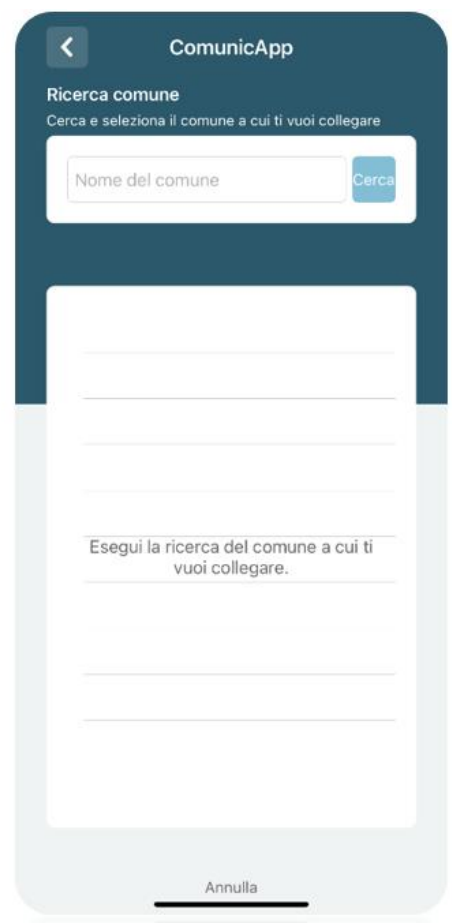

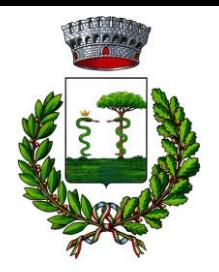

*(Città metropolitana di Napoli)*

#### Portale Genitori

Per il genitore è possibile compiere le operazioni sopradescritte tramite anche al Portale Genitori tramite qualsiasi computer connesso ad internet, accedendo con codice utente e password (si rimanda alla "Lettera Codici e Credenziali" distribuita all'utenza).

Accedere alla sezione Presenze e premere nel calendario sul giorno di refezione per il quale si intende effettuare la disdetta o la prenotazione del pasto in bianco.

Selezionando la data, verranno proposte le scelte: disdetta giornaliera, la disdetta prolungata e la prenotazione del pasto bianco.

Le date con sfondo ROSSO non sono disponibili in quanto catalogate come SERVIZIO REFEZIONE NON EROGATO.

Le modifiche vengono registrate in tempo reale dal sistema.

#### Orari di operatività

La disdetta del pasto tramite ComunicApp e Portale Genitori può essere effettuata in qualsiasi momento (anche in anticipo per i giorni successivi) entro l'orario limite del giorno stesso di disdetta (indicato sulla "Lettera Codici e Credenziali"). Ad esempio, a inizio mese è già possibile pianificare quali giorni sarà presente il bambino e quali giorni non usufruirà del servizio. Basterà selezionare le date future disponibili su calendario in cui vostro figlio sarà assente.

#### Telefonata tramite Voce Guidata

Il genitore, componendo il numero evidenziato nella "Lettera Codici e Credenziali" consegnata all'utenza, contenente i codici di accesso ed utilizzo del sistema, sarà guidato da una voce automatica e potrà effettuare la disdetta, richiedere il pasto in bianco, sospendere per più giorni il servizio e riprendere il servizio a partire dal giorno stabilito. Seguire la voce guida durante le operazioni:

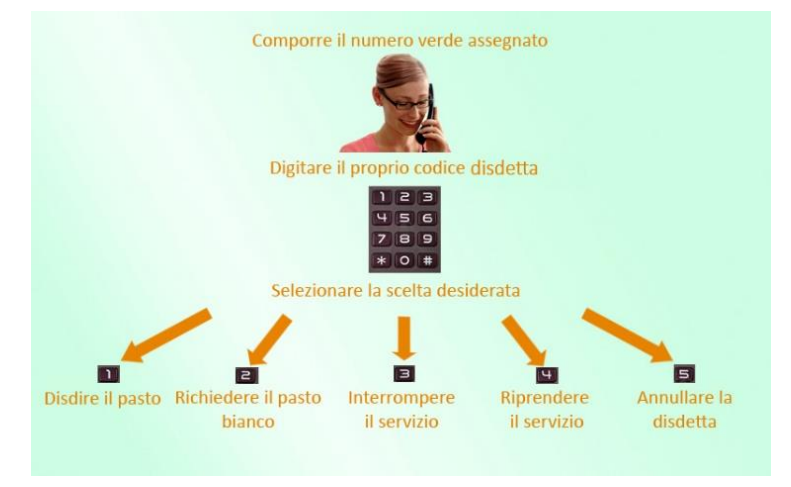

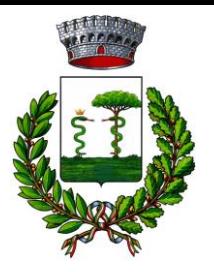

*(Città metropolitana di Napoli)*

Le operazioni sono gratuite solo in caso di telefonata effettuata da telefono fisso componendo il numero verde. In tutti gli altri casi le operazioni saranno gratuite solo se previste dal piano tariffario del proprio operatore telefonico.

La disdetta effettuata produrrà una disdetta sul primo giorno utile in base al CALENDARIO DI UTILIZZO DEL SERVIZIO MENSA preimpostato dall'ente erogatore del servizio. A tal proposito, si precisa che il primo giorno utile esclude tutte le vacanze e chiusure della scuola inserite sul CALENDARIO DI UTILIZZO DEL SERVIZIO MENSA.

Di seguito un esempio:

• se oggi è lunedì e tentiamo di effettuare una disdetta per il giorno successivo, ma il martedì e mercoledì successivi sono stati inseriti dall'ente erogatore del servizio REFEZIONE come chiusura del servizio nel calendario di utilizzo del servizio mensa, la disdetta verrà imputata al giovedì in qualità di primo giorno utile. Allo stesso modo, una disdetta fatta di venerdì, non produrrà la disdetta per il sabato, né per la domenica, ma direttamente per il lunedì successivo.

Le modalità di disdetta nello specifico verranno descritte dettagliatamente in seguito (si veda APPROFONDIMENTO MODALITA' DI DISDETTA [TRAMITE TECNOLOGIA SET](#page-10-0)).

#### Nota:

Le operazioni effettuate tramite telefono possono subire ritardi nella visualizzazione su portale Genitori rispetto degli altri metodi di disdetta.

È sempre possibile annullare la disdetta effettuata tramite Telefonata con Voce Guidata, utilizzando nuovamente il metodo della Telefonata con Voce Guidata.

#### Orari di operatività:

La disdetta del pasto tramite Telefonata con Voce Guida dovrà essere effettuata a partire dalle ore 18.00 del giorno precedente ed entro l'orario limite indicato sulla "Lettera Codici e Credenziali" del mattino dell'assenza.

Al di fuori di tale orario la disdetta non sarà processata e verrà quindi inserita la presenza.

Si sconsiglia di non ridursi a procedere alla disdetta nell'intorno degli orari limite indicati onde evitare eventuali non sincronizzazioni tra l'orologio del sistema di gestione della chiamata telefonica e il sistema centralizzato di validazione potrebbero causare la non presa in considerazione della vostra disdetta.

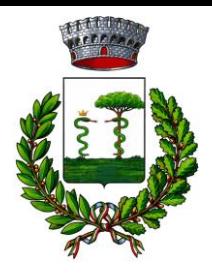

*(Città metropolitana di Napoli)*

### DOMANDE FREQUENTI SULLA TECNOLOGIA SET

#### Come devo fare per disdire i pasti nei giorni di sciopero, assemblea sindacale, gite scolastiche?

In occasione di scioperi, seggi elettorali, uscite didattiche non è necessario disdire il pasto.

Ogni variazione al calendario scolastico verrà tempestivamente comunicata al centro cottura dall'Istituzione Scolastica competente (ad esempio per gite, ampliamento vacanze etc.) o dagli uffici comunali (ad esempio per elezioni, scioperi etc.). La predisposizione del calendario di utilizzo del servizio mensa che regolamenta la possibilità di disdetta da parte del genitore è di competenza dell'ente erogatore del servizio.

#### Come posso richiedere una dieta speciale?

Le diete speciali per motivi religiosi o per filosofia di vita (ad es. per vegetariani) e le diete speciali per motivi di salute (intolleranze, allergie, malattie metaboliche) possono essere richieste ed attivate (e successivamente disdette) solo tramite presentazione di autocertificazione per le prime e di certificato medico per le seconde allo sportello del Servizio Pubblica Istruzione

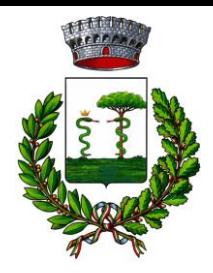

*(Città metropolitana di Napoli)*

## MODALITA' DI PAGAMENTO

Qui di seguito verranno illustrate le modalità di pagamento messe a disposizione dell'utenza per poter pagare i servizi offerti.

## PAGAMENTO TRAMITE PIATTAFORMA PagoPA

Sarà possibile effettuare ricariche tramite la Piattaforma PagoPA accedendo all'area web dedicata sul Portale Genitori entrando nella sezione Pagamenti -> Effettua una ricarica e indicando l'importo che si desidera ricaricare.

È possibile selezionare l'importo di ricarica fra le scelte proposte (es. Ricarica da 10 euro) oppure, in alternativa, inserendolo a piacere nella sezione Ricarica Personalizzata

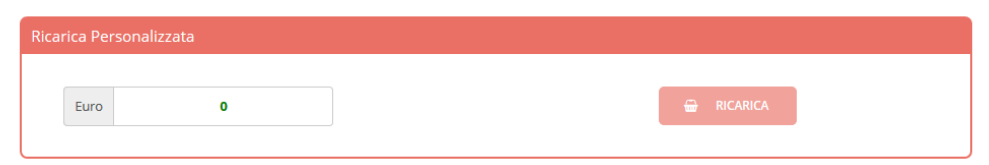

Una volta effettuata la scelta o inserito l'importo, premere su *Ricarica*: sarà necessario indicare se procedere al *Pagamento on*line (es carta di credito, home banking, Satispay, PayPal ecc.) o se generare un Avviso di Pagamento, da poter pagare successivamente attraverso i canali abilitati sul territorio (come Banche, sportelli ATM, punti vendita SISAL, Lottomatica e Banca 5 e Uffici Postali) o online.

Sul sito ufficiale di PagoPA trovi l'elenco aggiornato di tutti i Prestatori di Servizi più vicini a te.

#### Scelta del servizio da ricaricare:

Inoltre, qualora siano gestiti diversi servizi scolastici sul portale, è necessario scegliere attentamente il servizio da ricaricare dall'apposito menù a tendina.

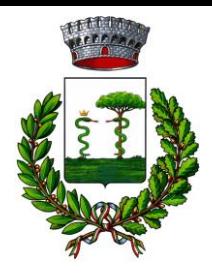

*(Città metropolitana di Napoli)*

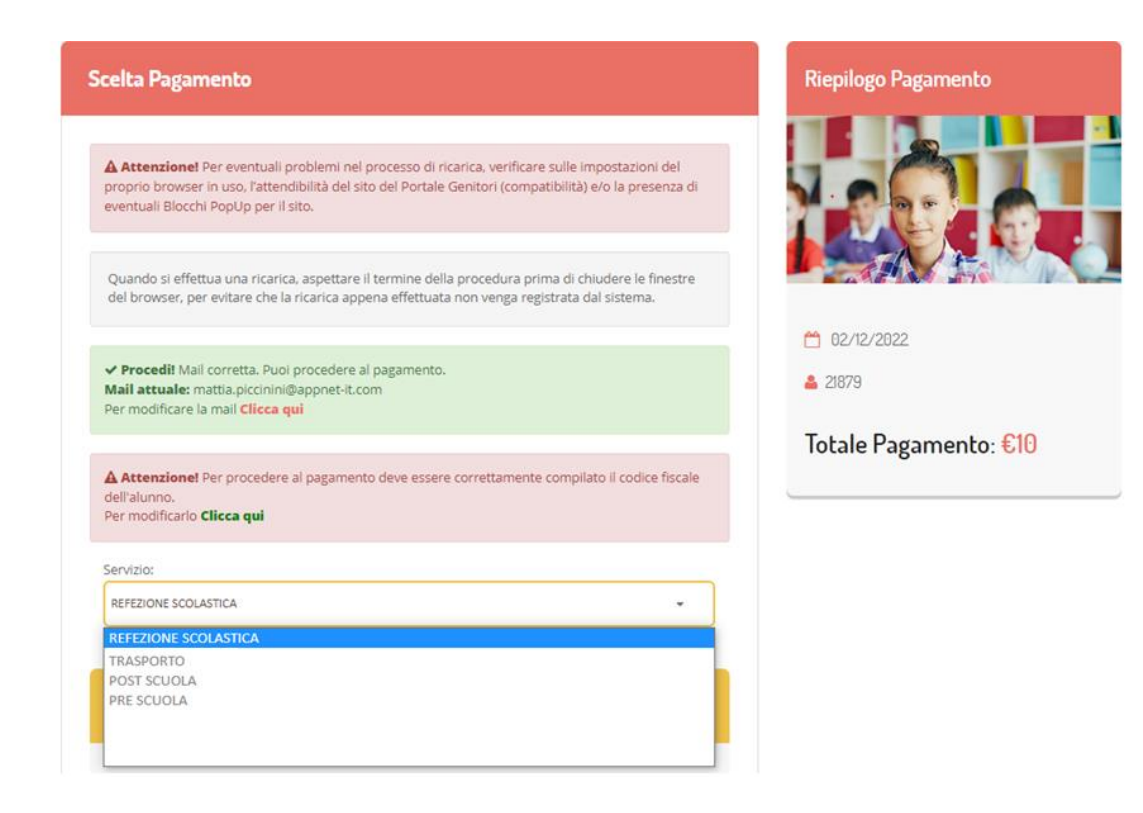

Per poter proseguire con la ricarica, il sistema verifica inoltre che siano presenti i seguenti dati nel portale:

- Indirizzo e-mail
- Codice Fiscale dell'utente
- Codice Fiscale del Genitore associato all'utente

Qualora uno o più dati fossero mancanti, il portale permette di inserirli premendo il tasto Clicca qui in corrispondenza dell'avviso di "Attenzione".

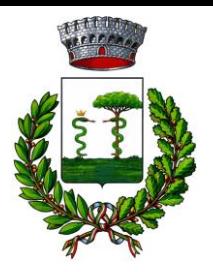

*(Città metropolitana di Napoli)*

Una volta inseriti i dati mancanti, è necessario ripetere la procedura di ricarica accedendo alla sezione Pagamenti -> Effettua una ricarica.

#### $\checkmark$  Scelta Pagamento Online

Se viene scelta la modalità di Pagamento Online, il Portale Genitori si collegherà alla Piattaforma PagoPA alla quale dovrete accedere secondo le modalità indicate; è necessario non chiudere il vostro Browser fino a quando non avrete terminato le operazioni di ricarica e non sarete rimandati al sito del Portale Genitori. Solo quando si ritornerà sulla pagina del Portale Genitori si potrà ritenere conclusa l'operazione.

#### Scelta Generazione Avviso di pagamento (IUV)

Se viene scelta la modalità "Generazione Avviso di pagamento", il sistema riporta il riepilogo dei dati della ricarica. Premere il tasto "Genera Avviso di pagamento" per proseguire.

Una volta generato l'avviso di pagamento (IUV), è possibile decidere di pagarlo online, stamparlo o eventualmente eliminarlo tramite i tasti indicai sul portale.

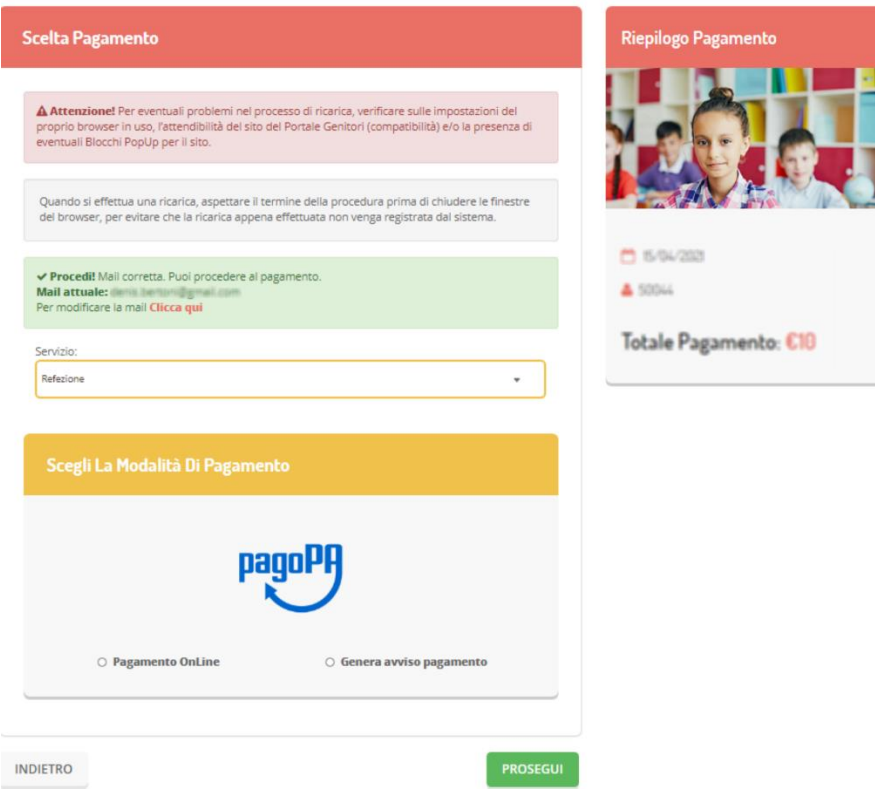

Si informa inoltre l'utenza, che è possibile pagare tramite l'applicazione ComunicApp su smartphone e tablet: basterà accedere alla sezione "Saldo" o parimenti alla sezione "Pagamenti", premere sul tasto Ricarica Ora, ed effettuare le operazioni come sul Portale Genitori.

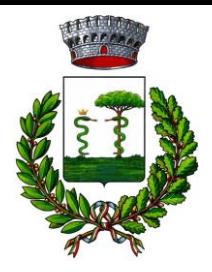

*(Città metropolitana di Napoli)*

## COMUNICAZIONE CON LE FAMIGLIE

### PORTALE GENITORI

Sarà possibile verificare la situazione aggiornata del credito e dei relativi giorni di presenza accedendo all'area a voi dedicata sul Portale dei Genitori, tramite le credenziali a voi assegnate individualmente. Il link al Portale Genitori e le credenziali personali sono riportati nella "Lettera Codici e Credenziali" distribuita all'utenza. È possibile, inoltre, raggiungere tale area attraverso il link messo a disposizione nel sito del Comune e reperibile anch'esso nella "Lettera Codici e Credenziali".

Riportiamo di seguito l'home page del portale genitori, dalla quale è possibile riscontrare le sezioni a cui si può aver accesso:

- Anagrafica: per visualizzare i dati anagrafici del bambino e del genitore
- Presenze: per consultare lo storico delle presenze e per effettuare una disdetta del pasto (Tecnologia Set)
- Pagamenti: per consultare lo storico dei pagamenti avvenuti e per poter effettuare una ricarica attraverso i canali di pagamento abilitati
- News: per accedere alle comunicazioni e notifiche pubblicate dal Comune
- Utility: per poter usufruire di utilità come il "Cambio della password".

### APPLICAZIONE PER SMARTPHONE O TABLET IOS, ANDROID

Ricordiamo che è possibile scaricare gratuitamente l'applicazione "ComunicApp" per Smartphone e Tablet direttamente dallo Store del dispositivo utilizzato, compatibile con la maggior parte dei dispositivi iOS e ANDROID. Si precisa che l'APP non è supportata su dispositivi Windows Phone.

Una volta installata l'APP è necessario effettuare il login inserendo le credenziali fornite con "Lettera Codici e Credenziali" distribuita all'utenza.

Attraverso la ComunicApp verrà messo a disposizione del genitore uno strumento informativo a 360 gradi che permette di essere sempre informato sulla situazione del proprio bambino, in termini di presenze in mensa e pagamenti effettuati, oltre che per le comunicazioni ufficiali da parte del comune.

La ComunicApp, infatti, permette di accedere a tutte le informazioni possibili tramite apposite sezioni.

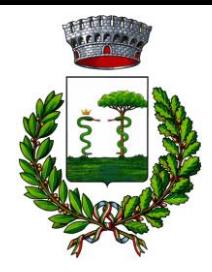

*(Città metropolitana di Napoli)*

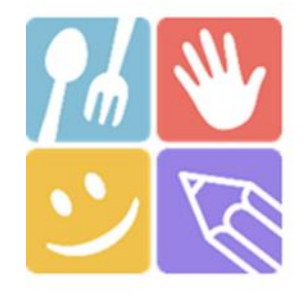

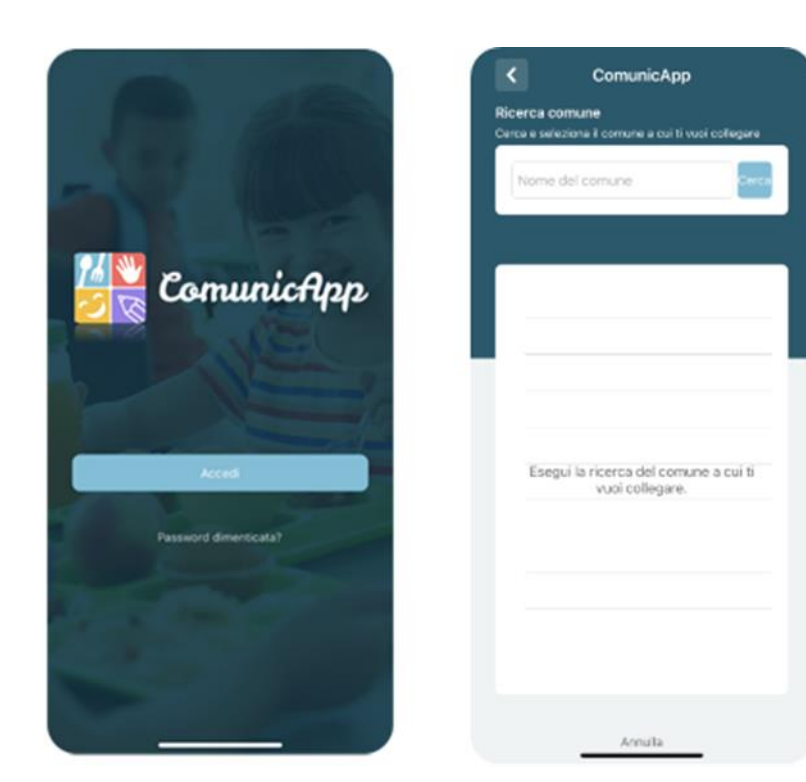

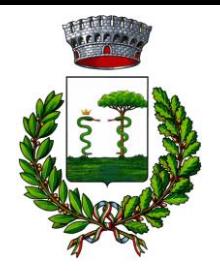

*(Città metropolitana di Napoli)*

## MODULO 730

In un determinato periodo dell'anno, sarà possibile scaricare un'attestazione delle spese sostenute per la refezione e servizi secondari utile alla dichiarazione 730, accedendo all'area web dedicata sul Portale Genitori nella sezione Pagamenti -> Dichiarazione 730.

L'utente potrà scaricare tale documento dichiarativo premendo su "Scarica dichiarazione per il 730". Prima di scaricare la dichiarazione consigliamo di verificare che i codici fiscali del Genitore/Tutore e dell'alunno siano corretti, controllando nella sezione "Verifica i codici Fiscali".

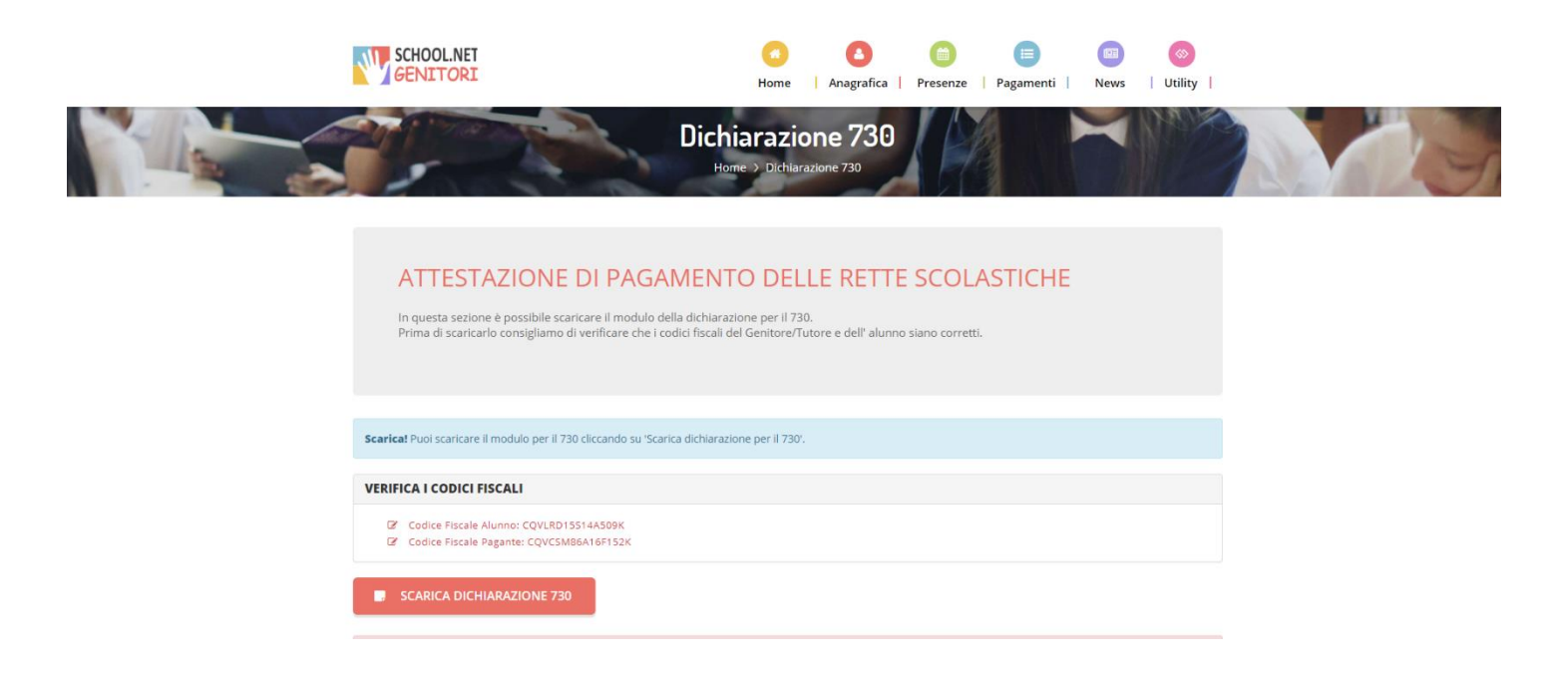